## **IMAGE CORRECTION // DARK PHOTOS**

We can quickly fix photos that are too dark by using one of Photoshop's automatic image correction tools: **Auto Tone**, **Auto Contrast**, and **Auto Color.** These tools attempt to correct an image be changing the *luminosity* (brightness and contrast) of the image and can all be located respectively under the **Image Tab**.

If one of the auto correction tools doesn't do the trick  $-$  the following method is an easy way to improve a photo that is too dark by using **Layer Modes** that may produce better results.

## **Using Layer Modes**

- **1)** Open the image in need of adjustment in **Photoshop**.
- **2)** Open the **Layers Palette** found under the **Window Tab**.
- **3)** Duplicate the background layer by selecting **Duplicate Layer (figure A)** from the dropout menu in the upper right corner of the **Layers Palette**. Or create a duplicate layer by selecting the background layer and typing **Control-J (PC)** // **Command-J (Mac)**.
- **4)** Select the **Background Copy** layer and change the **Layer Mode** found in the upper left of the **Layers Palette** from **Normal** to **Screen. (figure B)**
- **5)** Continue to duplicate the **Background Copy** layer until the image has achieved the desired luminosity. You may have to duplicate the layer several times to achieve the desired results.
- **6)** When finished, select **Flatten Image** from the **Layers Drop Down Menu** to merge the duplicate layers into one final layer.

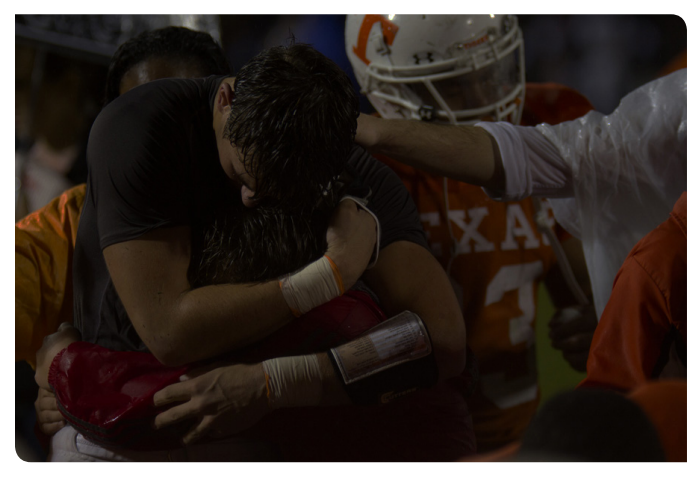

Original Photo //

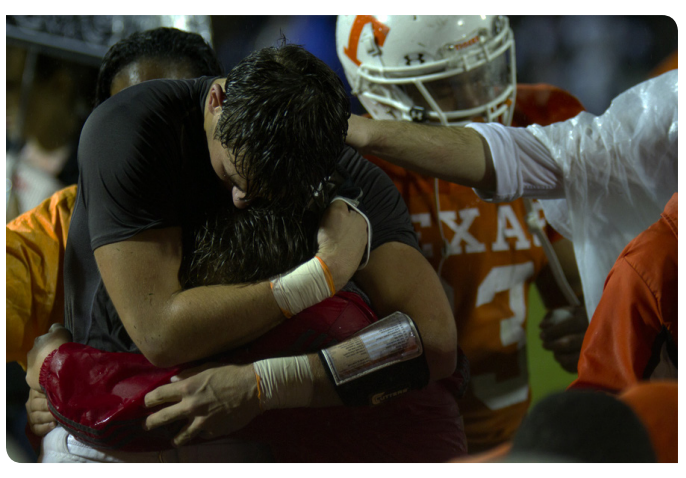

Auto Tone Applied //

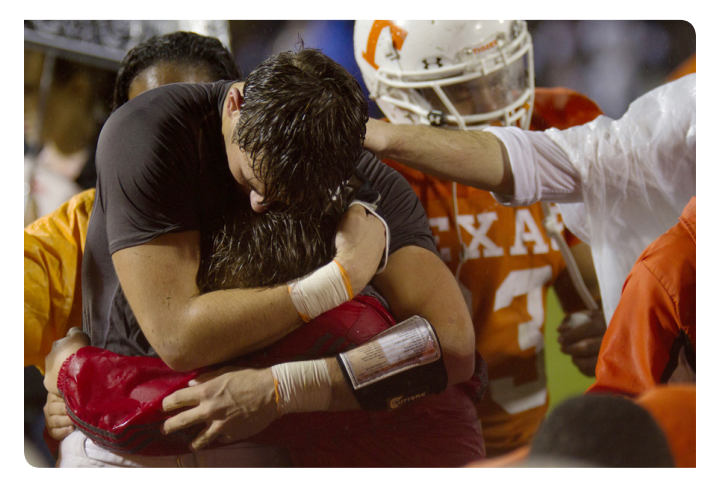

Layer Mode Applied //

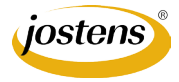

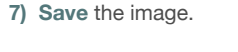

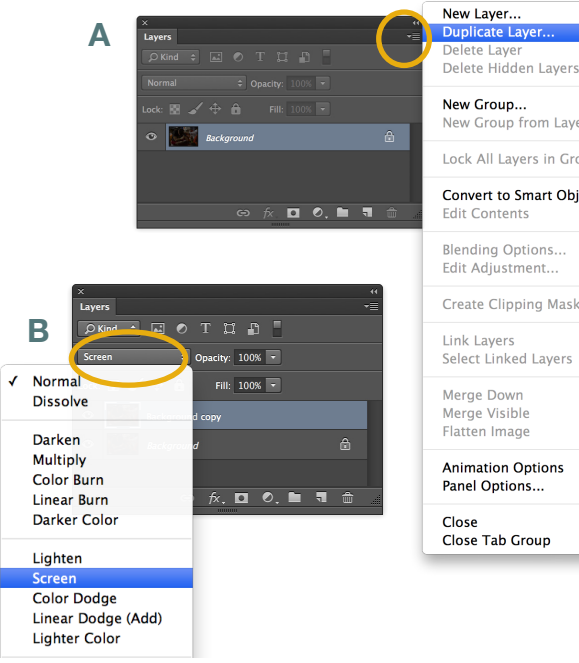

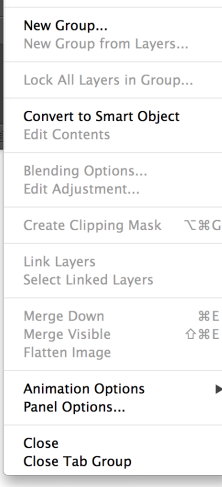

Laye

**企業N**